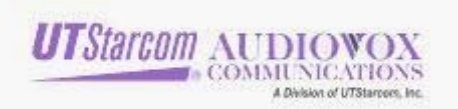

# **XV6600 Data Backup/Restore/software upgrade**

### I. Data Backup Process

### **(Data Backup is optional. If you do not wish to perform a backup, please skip to step 3 Software Upgrade on Page 11.)**

To protect your information, use Microsoft ActiveSync to create a backup file that contains all files, databases, personal information manager (PIM) information, and RAM-based programs on your mobile device. The backup file is stored on your desktop computer.

### 1. Connect your mobile device.

ActiveSync can automatically backup your personal information, files and applications every time you cradle your device if you have a partnership with the desktop computer. To back up information on a device that is set up as a guest, manually back up information using the following steps.

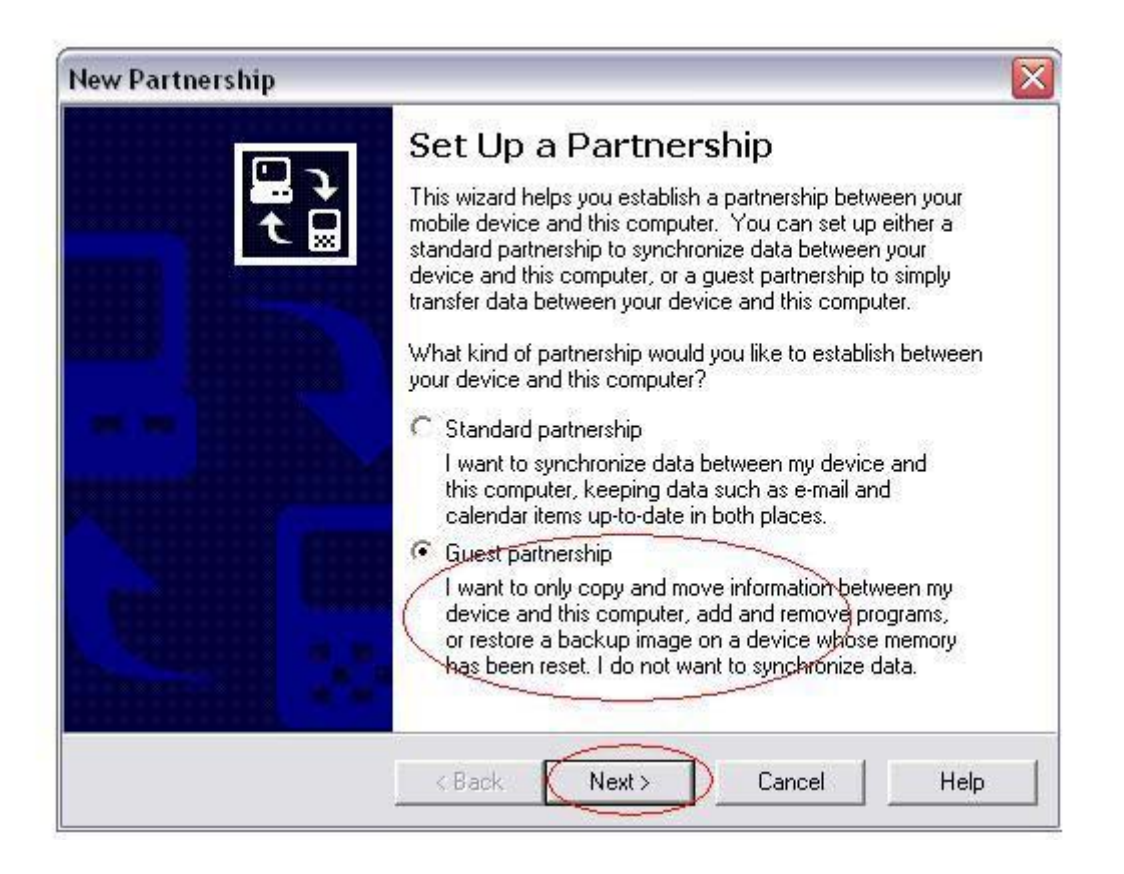

2. On the Tools menu, click Backup/Restore, and then click the Backup tab.

1

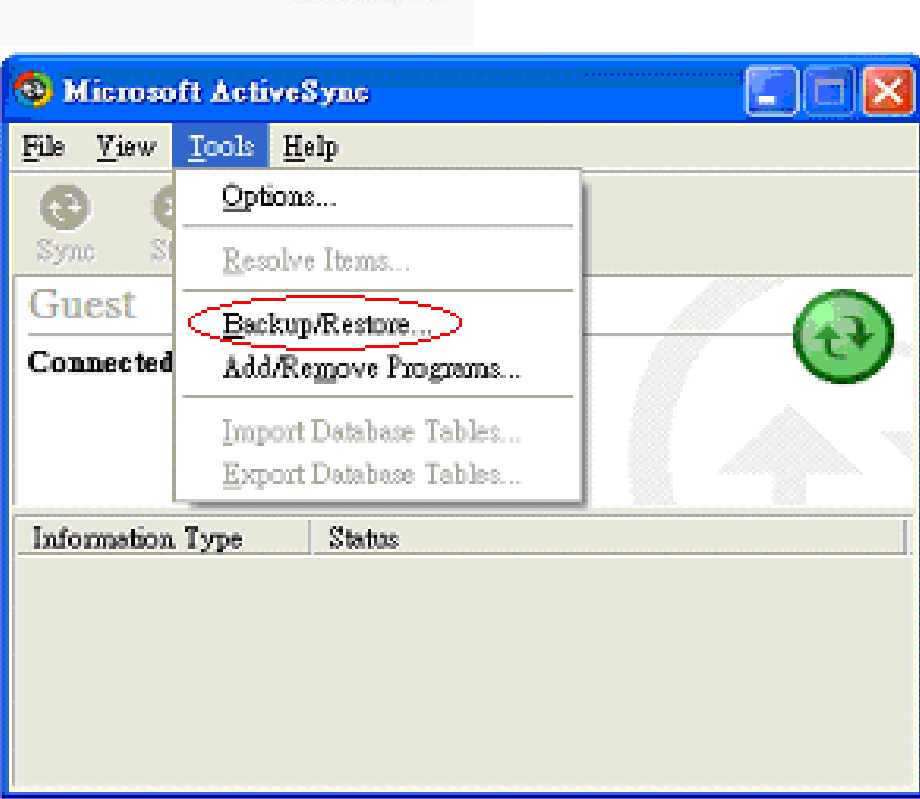

**UTStarcom AUDIO** 

**OMMUNICATIONS** 

3. Select "Full backup" automatically back up each time the device connects then click "Back Up Now". If you want to use a different backup file, click Change, and then select the file you want.

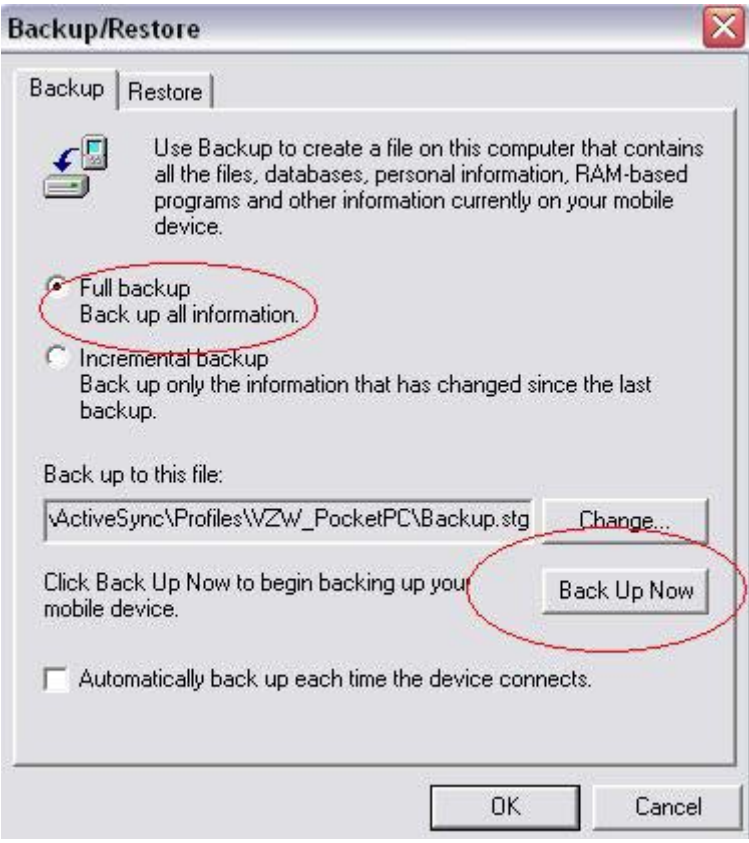

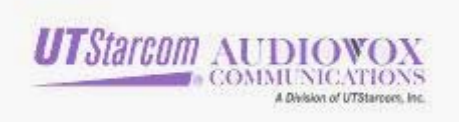

## 4. It may take several minutes to back up the data from your mobile device.

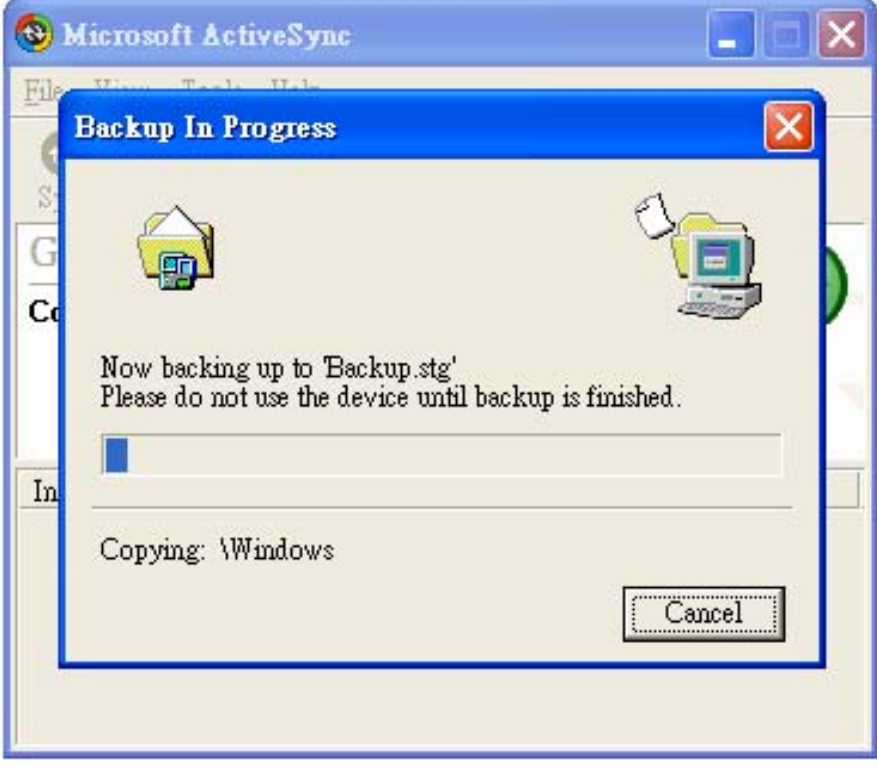

5. Click "OK" after the backup operation has completed.

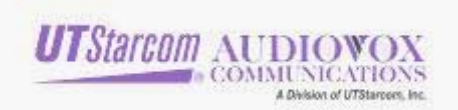

### Another way to backup your data: **xBackup**

XBackup is an included program on your device which allows you to back up, restore files and programs. XBackup allow you to save all your files, or contacts and appointments to permanent memory or an SD/MMC storage card (purchased separately)

#### Steps:

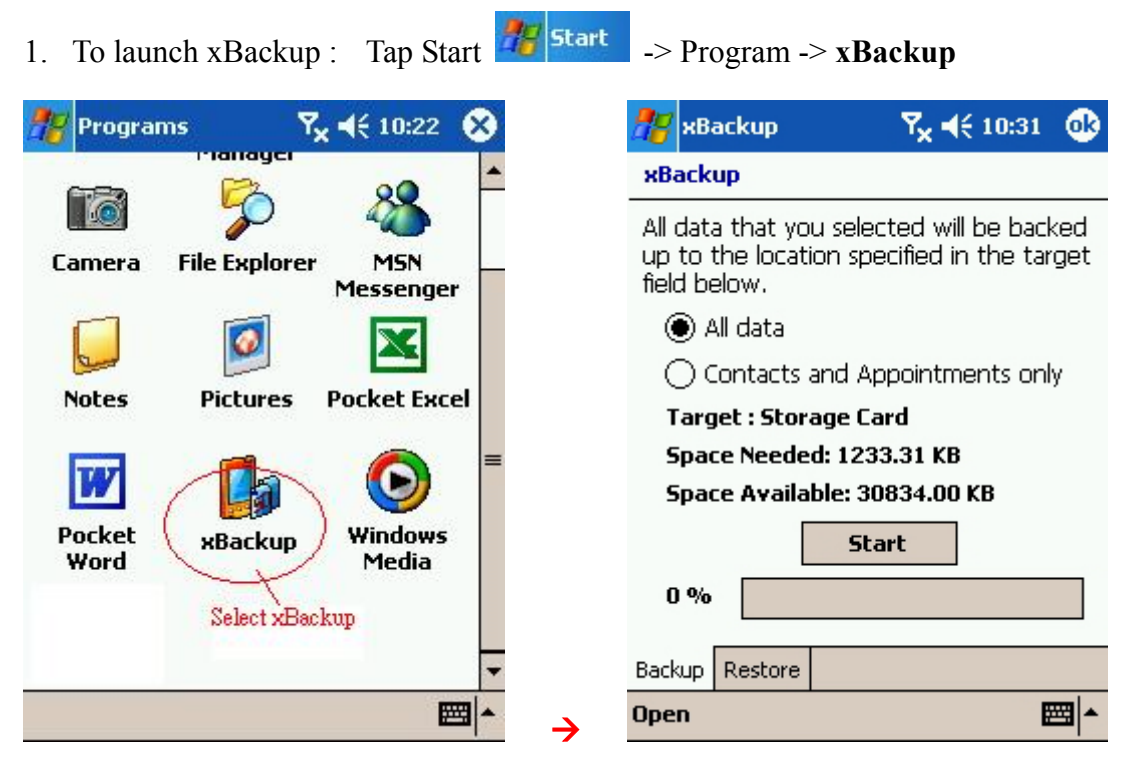

2. Backup your data in your XV6600 before you attempt to upgrade your device**:**  Select **Backup:** you can backup "All data" or "Contacts and Appointments only"

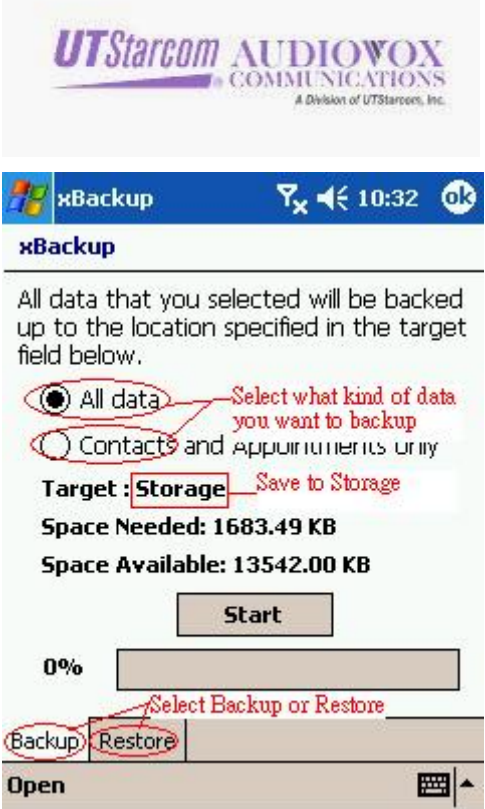

3. Tap **Open** to select where you want to save to – **Storage** or **Storage Card –** if using an external SD/MMC storage card the storage Card option will only appear in the **Open** menu after you have inserted a card.

Note: Make sure your Storage Card or Permanent Memory has enough space to save your backup data.

5

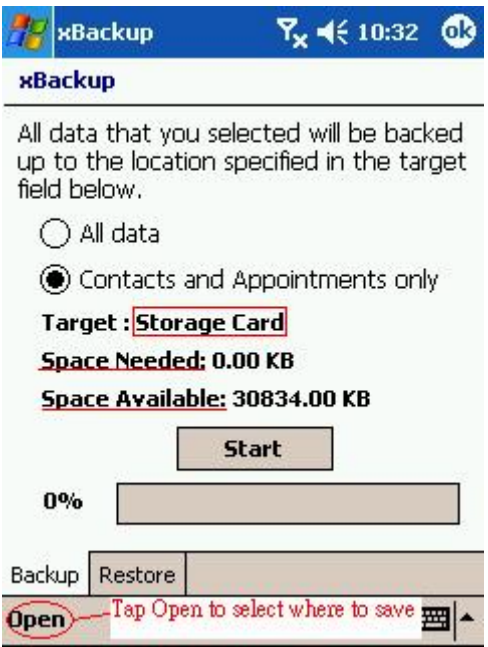

4. Tap Start to Backup your data.

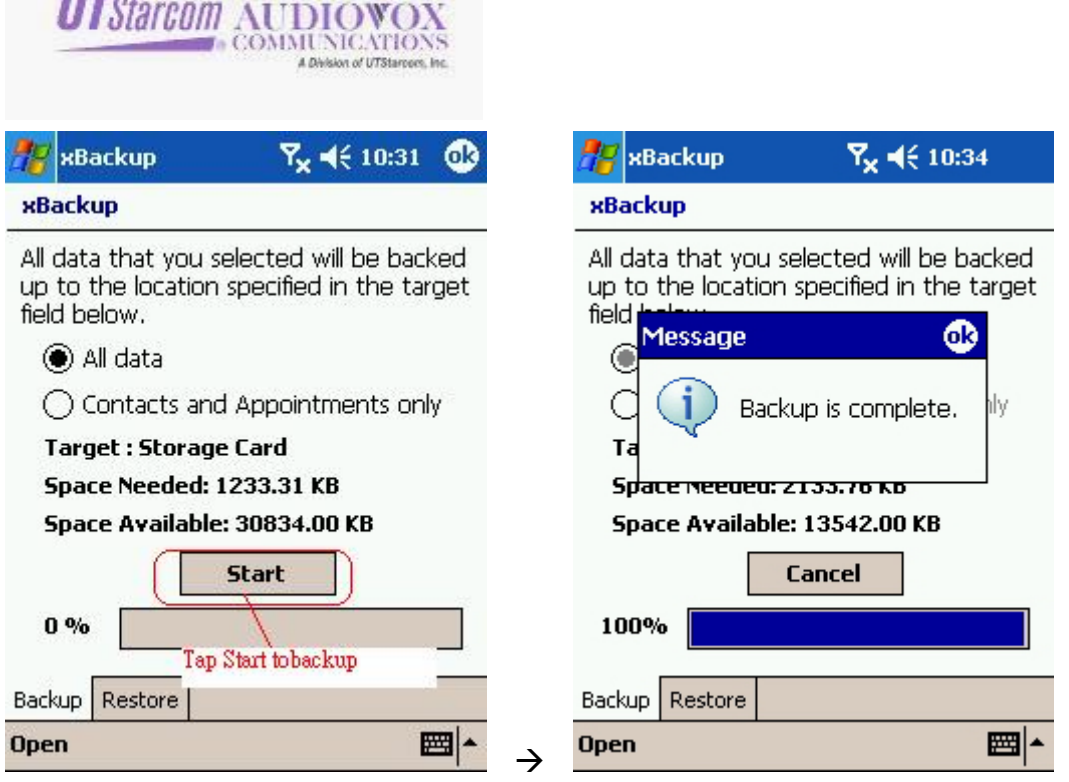

5. Congratulations! Your Backup is complete; you can start the upgrade for your XV6600.

# **Restore**

After you upgraded your XV6600, you can restore your data back to your device. There are also 2 ways to restore your data back.

I. ActiveSync

- \*\*If you have created files on your device since the last backup and don't want them deleted during the restore process, move those files from your device to your desktop computer before restoring information.
- 1. Connect your device. If the Partnership Wizard is started, close the wizard and connect as a guest.

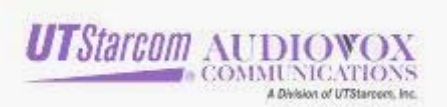

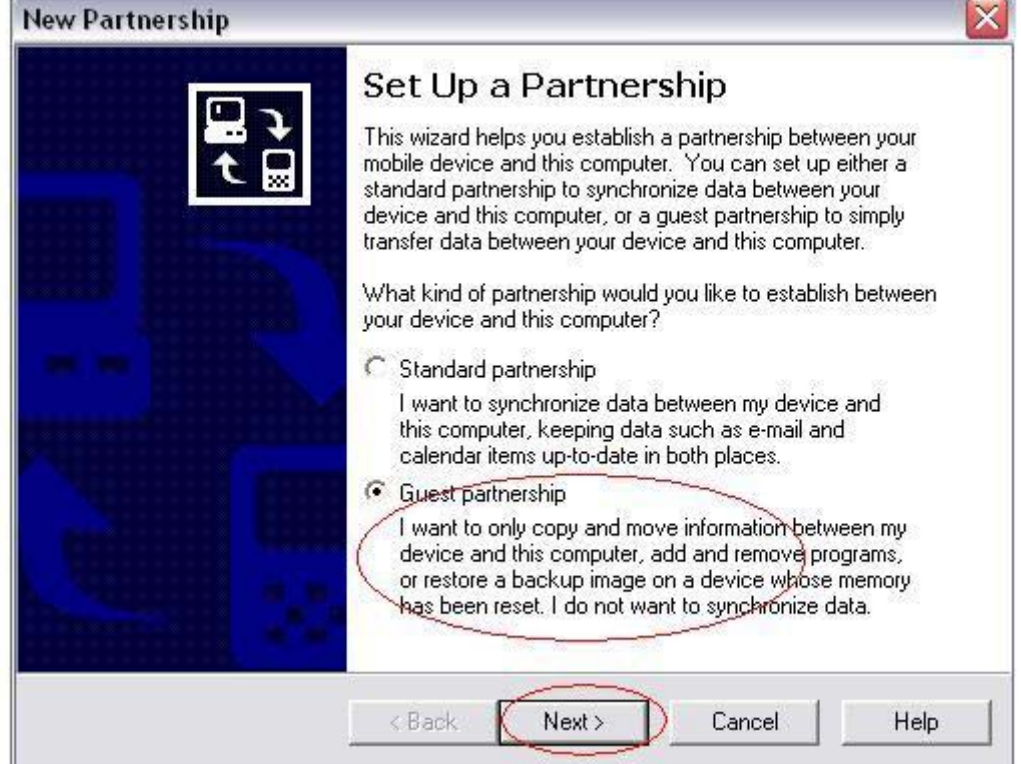

- 2. If your device does not automatically exit programs as needed, close any open programs on your device.
- 3. On the Tools menu, click Backup/Restore, and then click the Restore tab.
- 4. If you are connected as a guest, click Restore Now. Do not use your device until the restore process is complete.

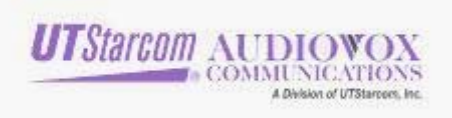

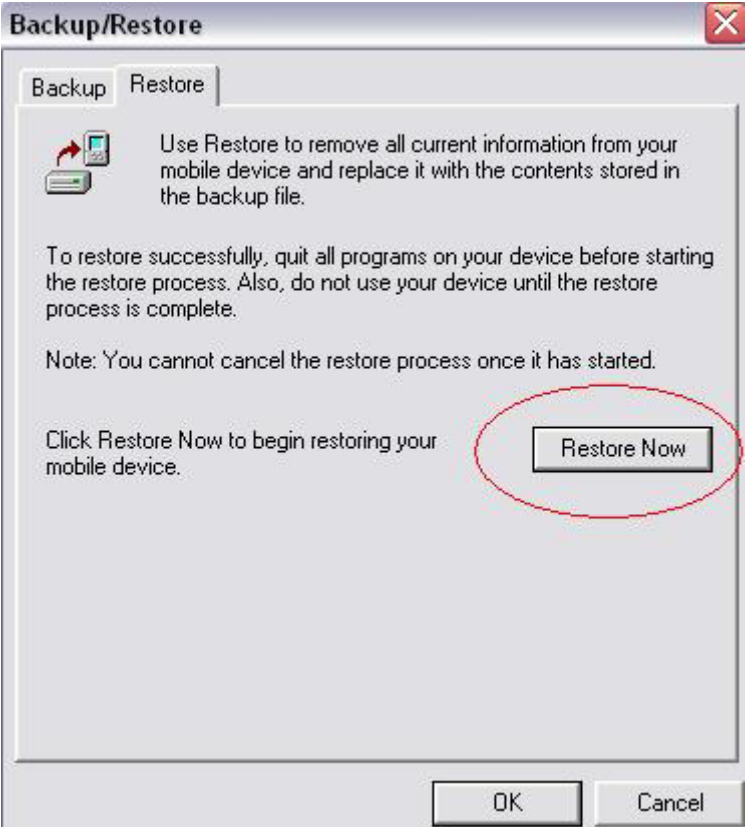

# 5.Select the partnership you want to restore then click "OK"

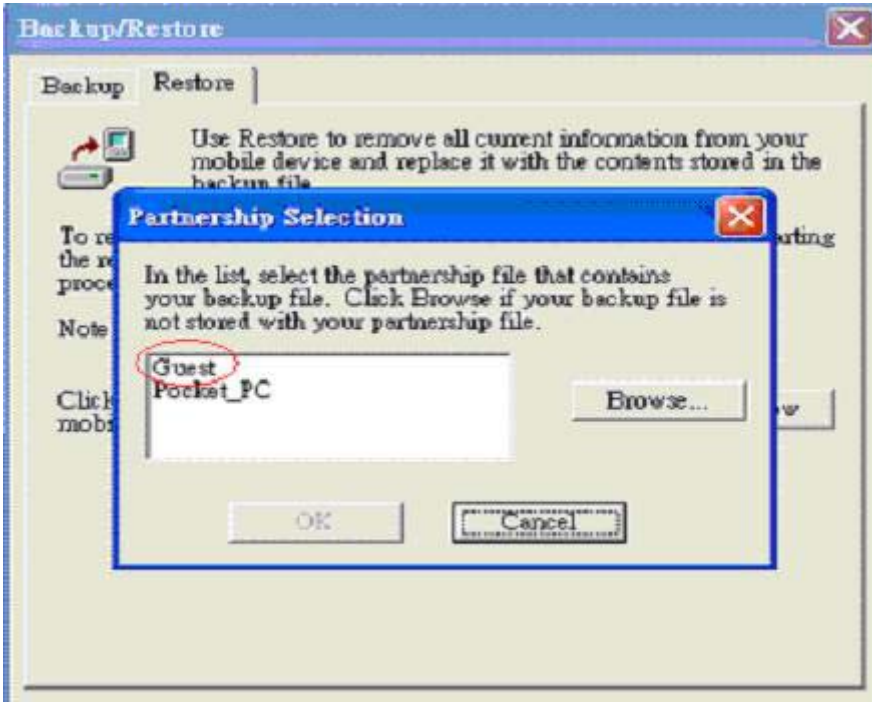

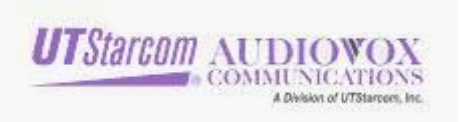

6. Click "Restore" to continue the restore proceed.

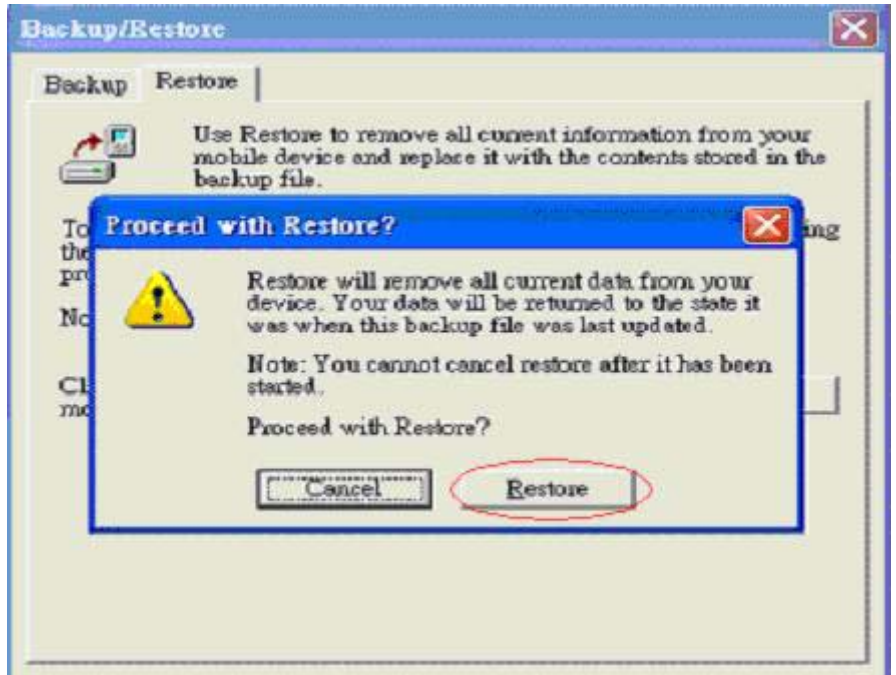

7. It may take several minutes to restore your data from the PC.

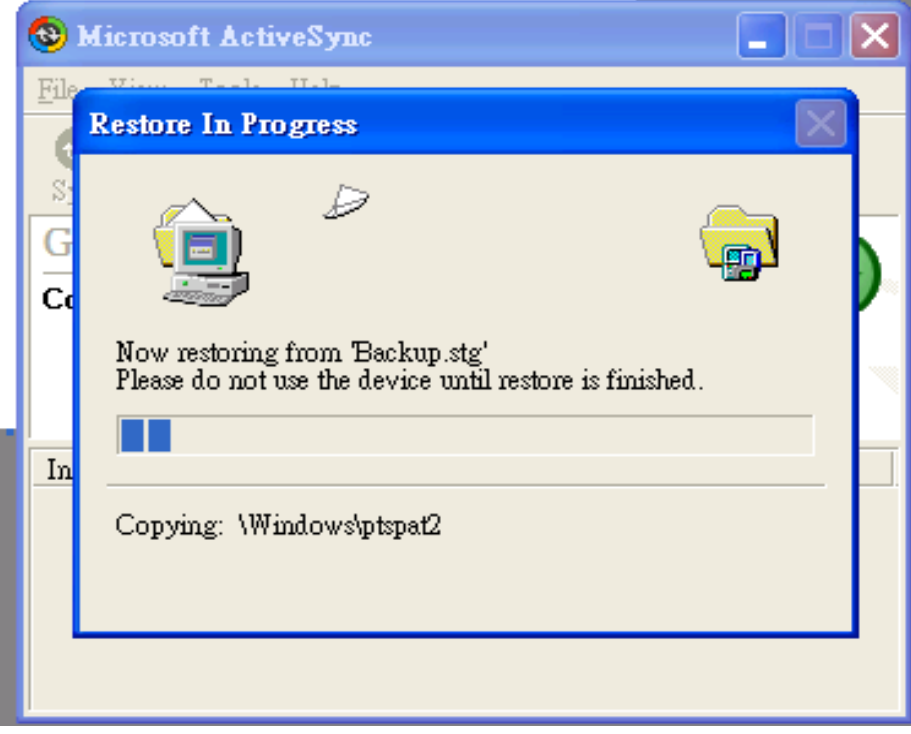

9

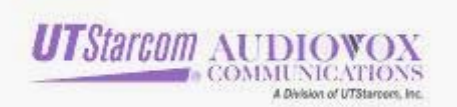

## 6. Reset your device after Restore process has completed.

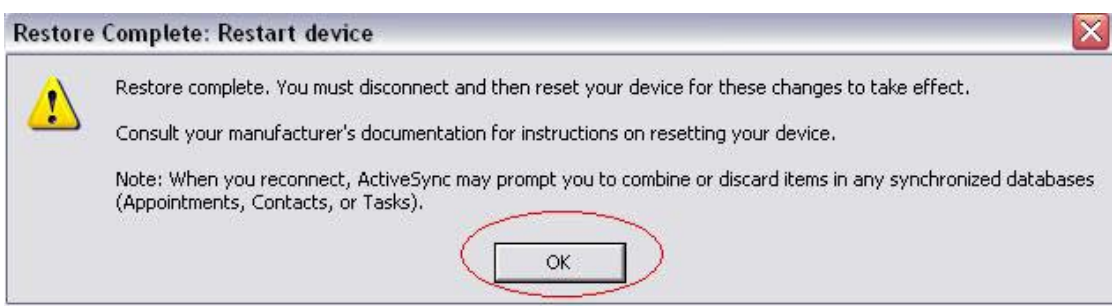

## II. XBackup

Steps:

- 1. To launch xBackup : Tap Start -> Program -> **xBackup**
- 2. To restore your data to the XV6600 after you re-flashed upgrade-image**:**  Select **Restore**
- 3. Tap **Open** to select where is your backup file located **Storage** or **Storage Card** If using an external SD/MMC storage card, this option will only appear in the **Open** menu after you inserted a card. Select the source file and tap **Start** to Restore.

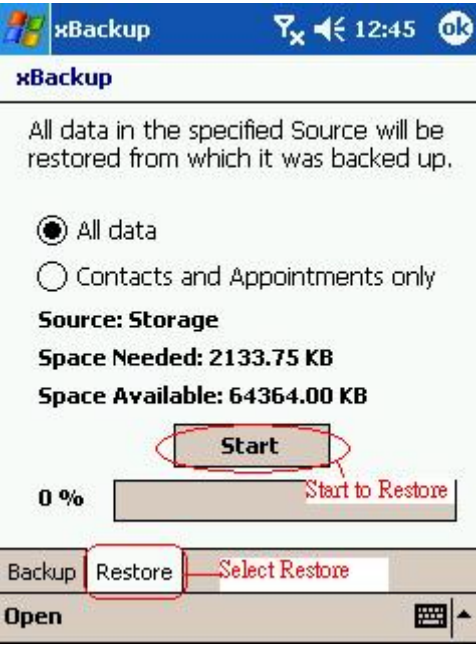

4. Congratulations! Your data recovery is complete. Please tap the OK button to reset your device.

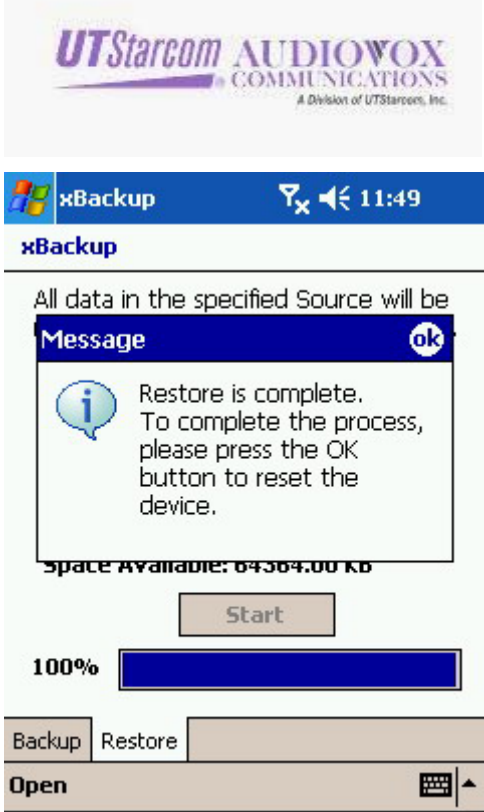

## III. XV6600 Software Procedure for Image

Using the ROM Update Utility (RUU) tool to upgrade your XV6600

1. Please connect your XV6600 to your PC via ActiveSync.

Make sure "Allow USB connection with this desktop computer" is checked as below. Ensure that the ActiveSync connection is "solid green"

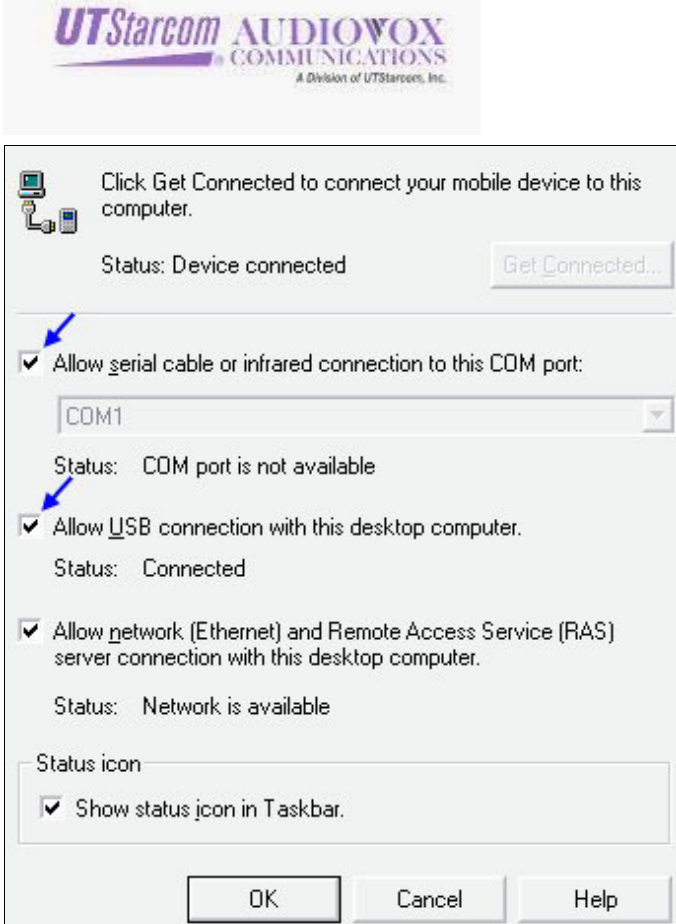

2. Browse to and execute the RUU application.

You will see the image below, follow the on-screen instructions to upgrade your device.

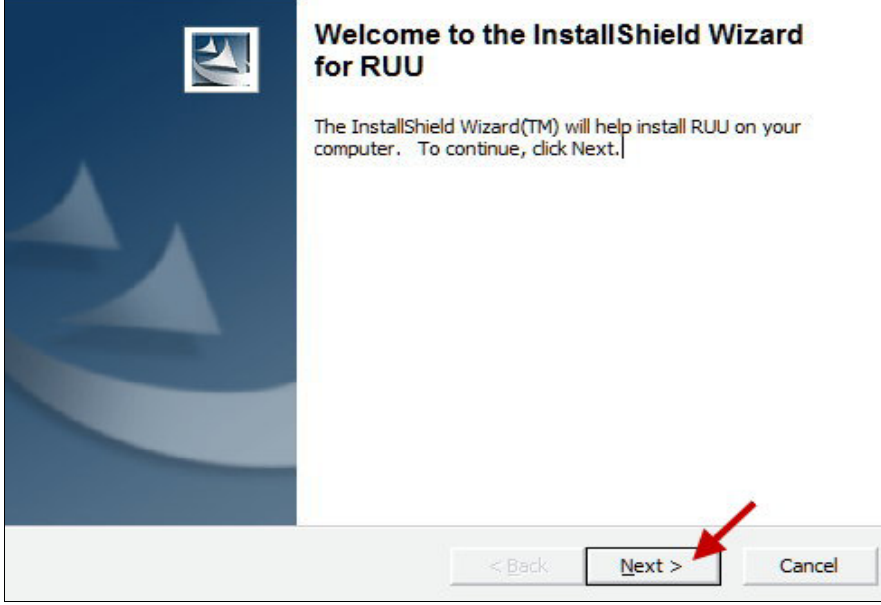

12

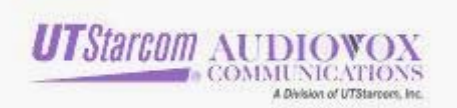

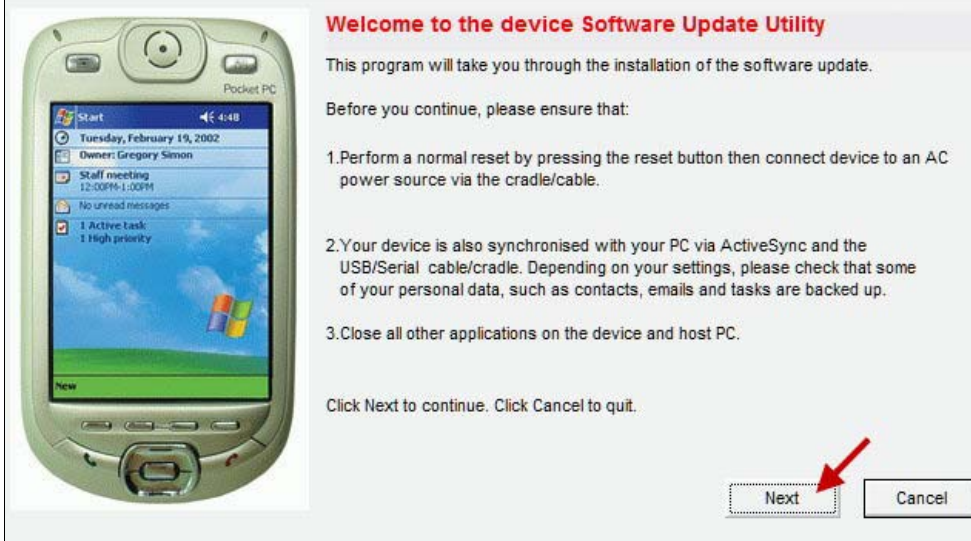

Note: Your device must have AC power while you perform the update

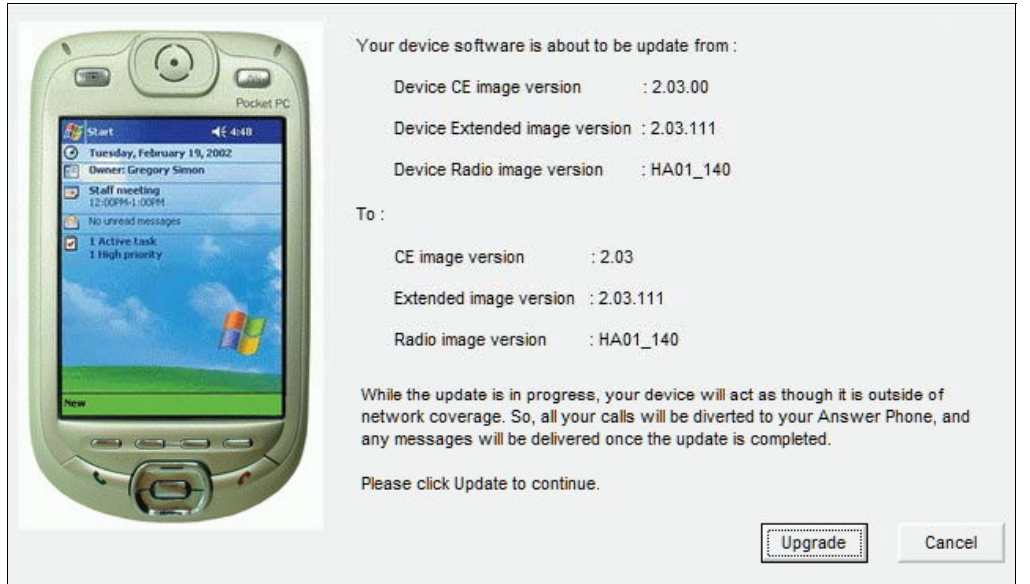

3. There are 3 stages which need to be completed for your device software upgrade. Please wait approximately 20 minutes for the process to complete itself.

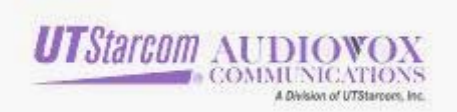

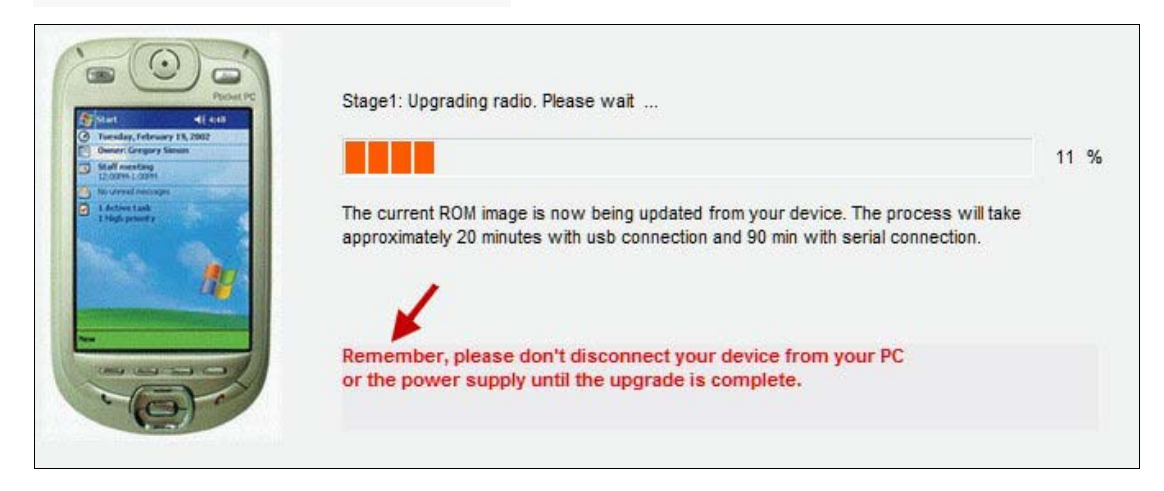

Stage 1

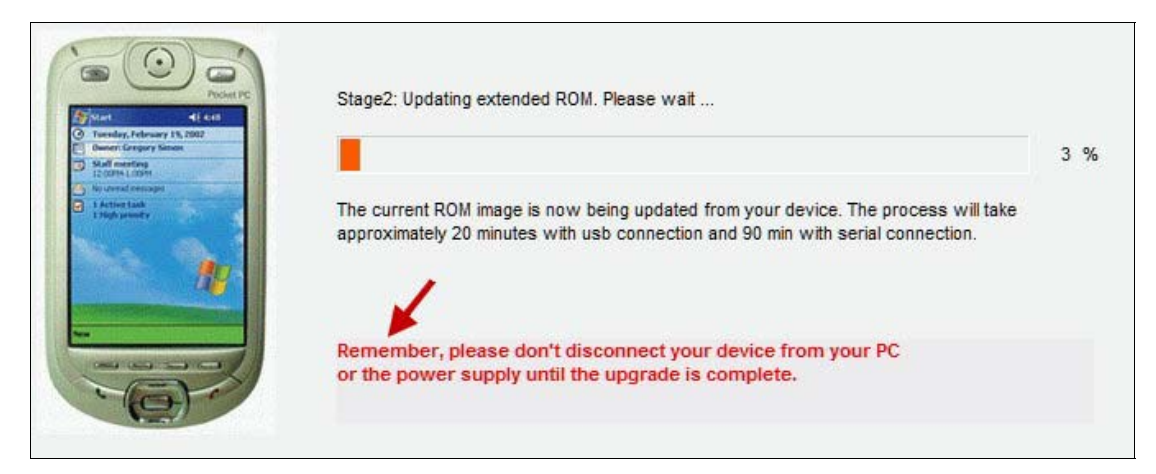

Stage 2

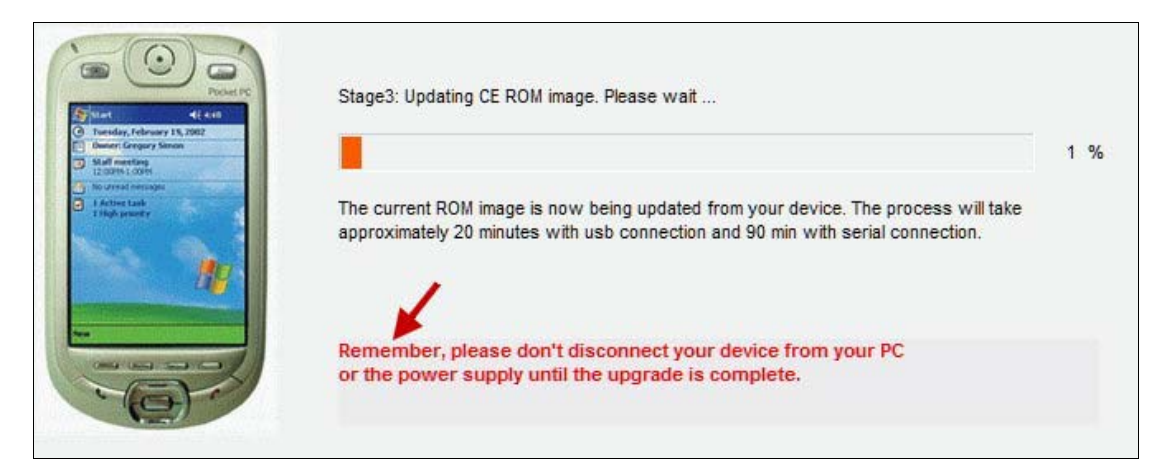

Stage 3.

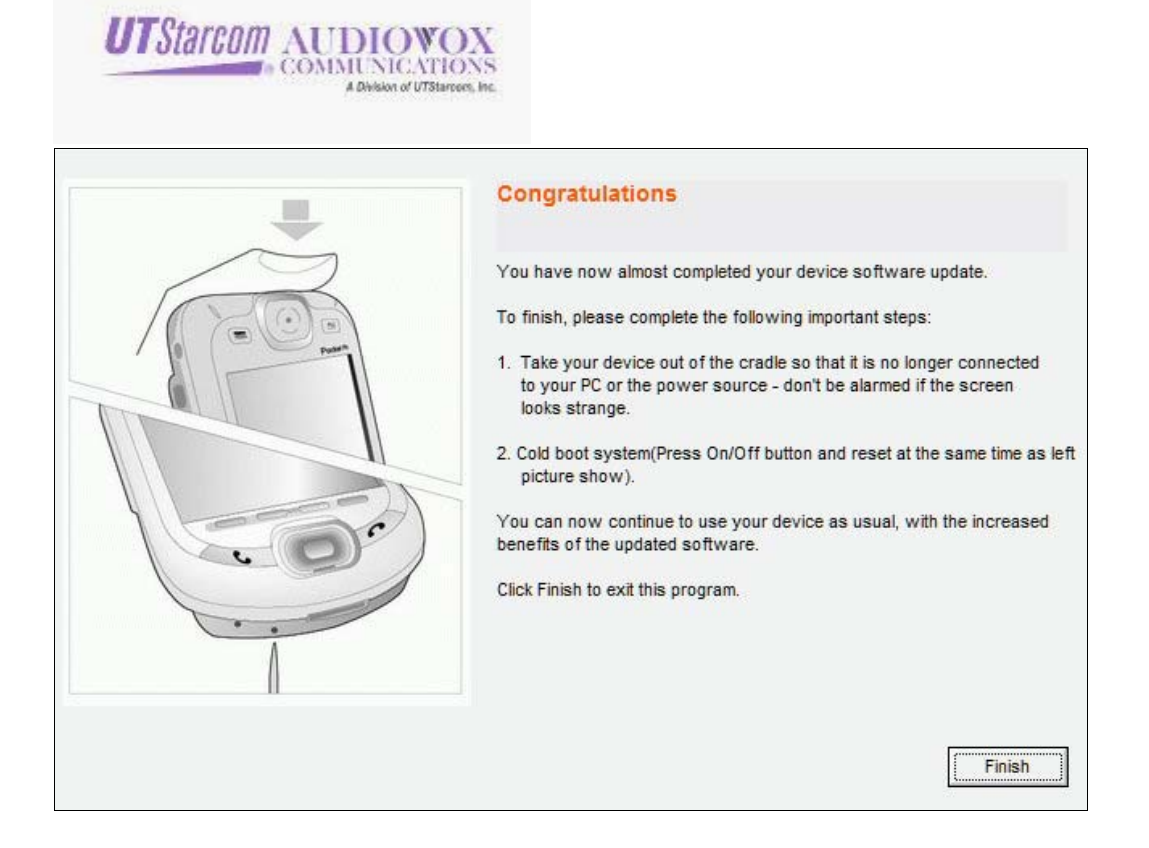

Congratulations! You have completed your device software upgrade.